管理者ユーザは利用者情報の新規登録、登録されている利用者情報の変更/削除が可能です。

#### 手順**1** 業務を選択

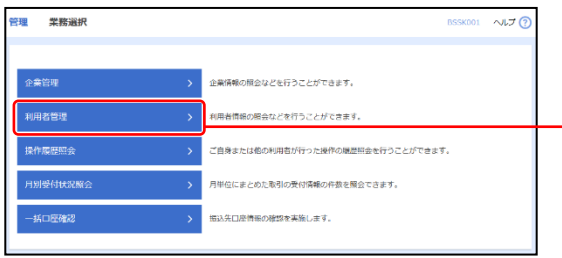

「管理」メニューをクリックしてください。続いて業務選 択画面が表示されますので、「利用者管理」ボタンをクリ ックしてください。 − 利用者管理

### 手順**2** 作業内容を選択

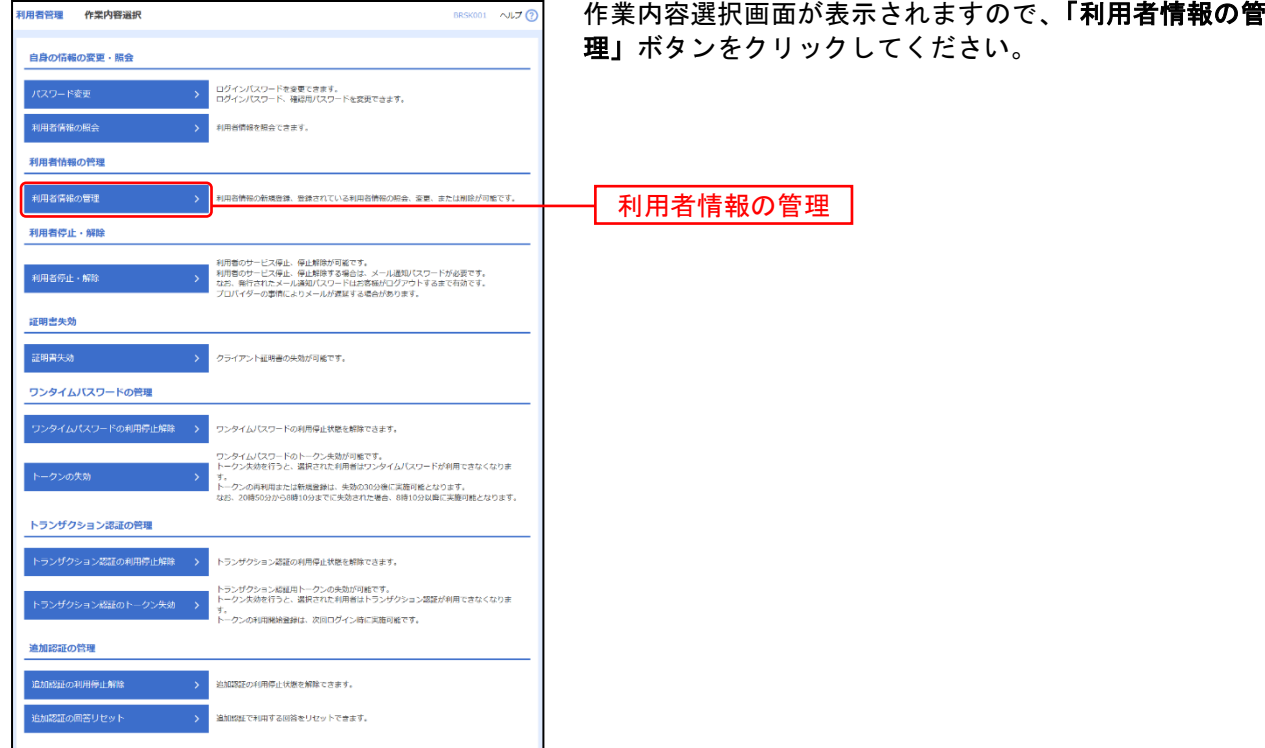

## 手順**3** 利用者一覧

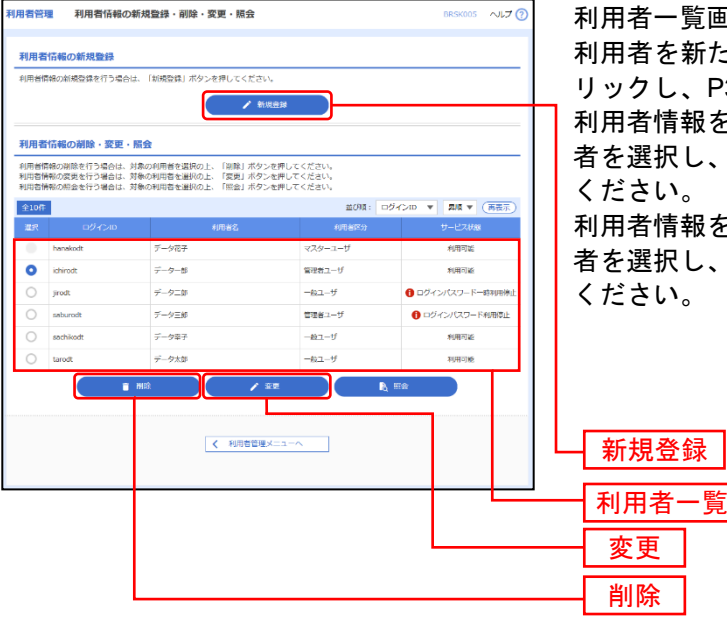

利用者一覧画面が表示されます。

おも新たに登録する場合は、「新規登録」ボタンをク し、P32にお進みください。

情報を変更する場合は、利用者一覧から対象の利用 択し、**「変更」**ボタンをクリックして、P38にお進み ください。

情報を削除する場合は、利用者一覧から対象の利用 択し、「削除」ボタンをクリックして、P43にお進み  $\mathsf{L}\mathsf{V}_\circ$ 

※利用者情報を照会する場合は、利用者一覧から対象の利用者を選択し、「照会」ボタンをクリックしてください。

# ●利用者情報の新規登録

※本手順はP30~31の続きです。

#### 手順**1** 利用者基本情報を入力

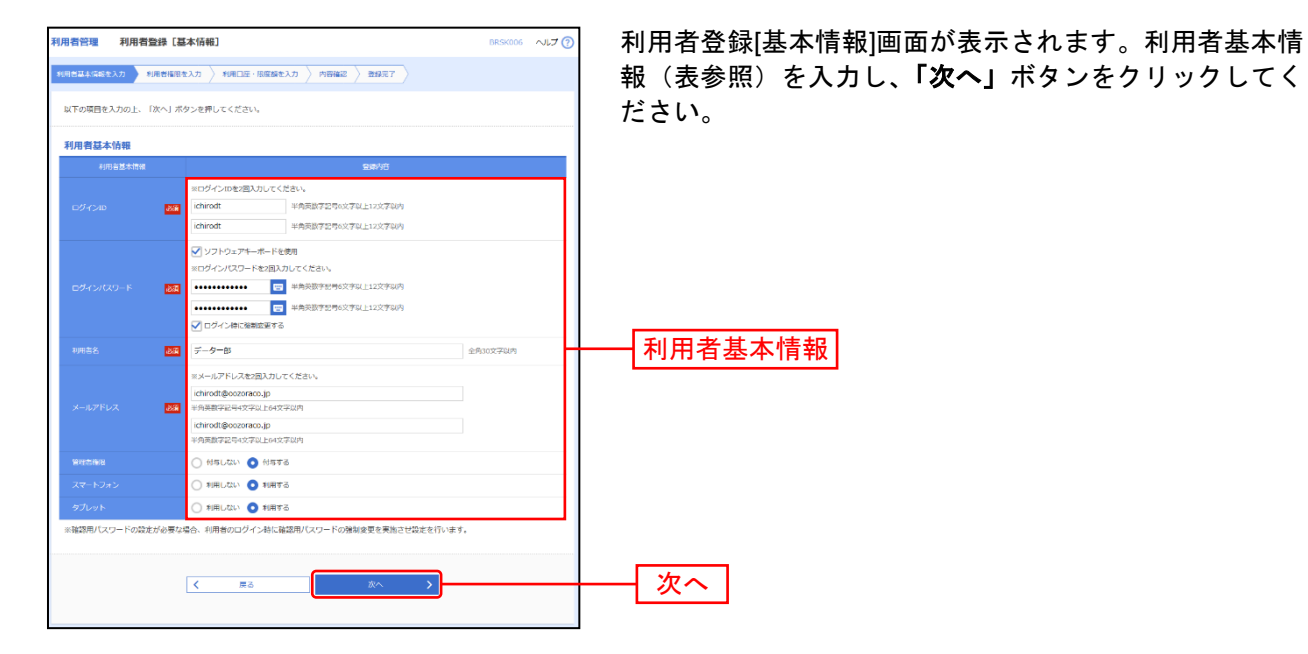

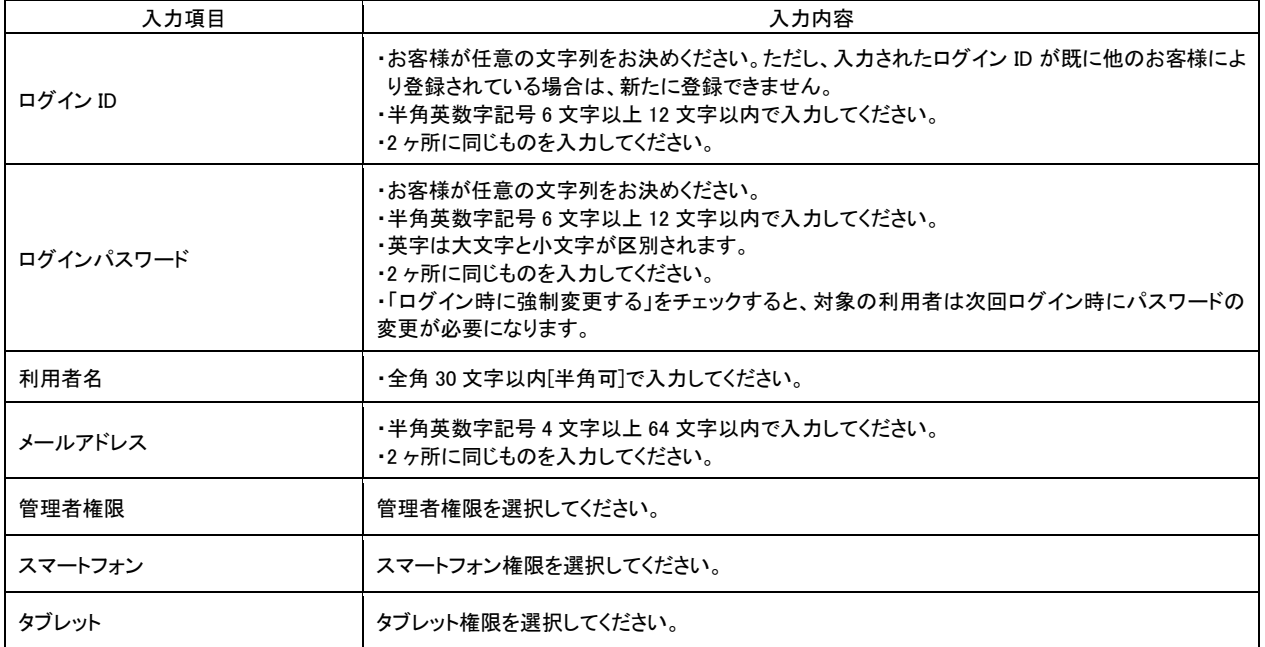

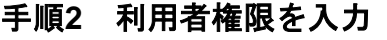

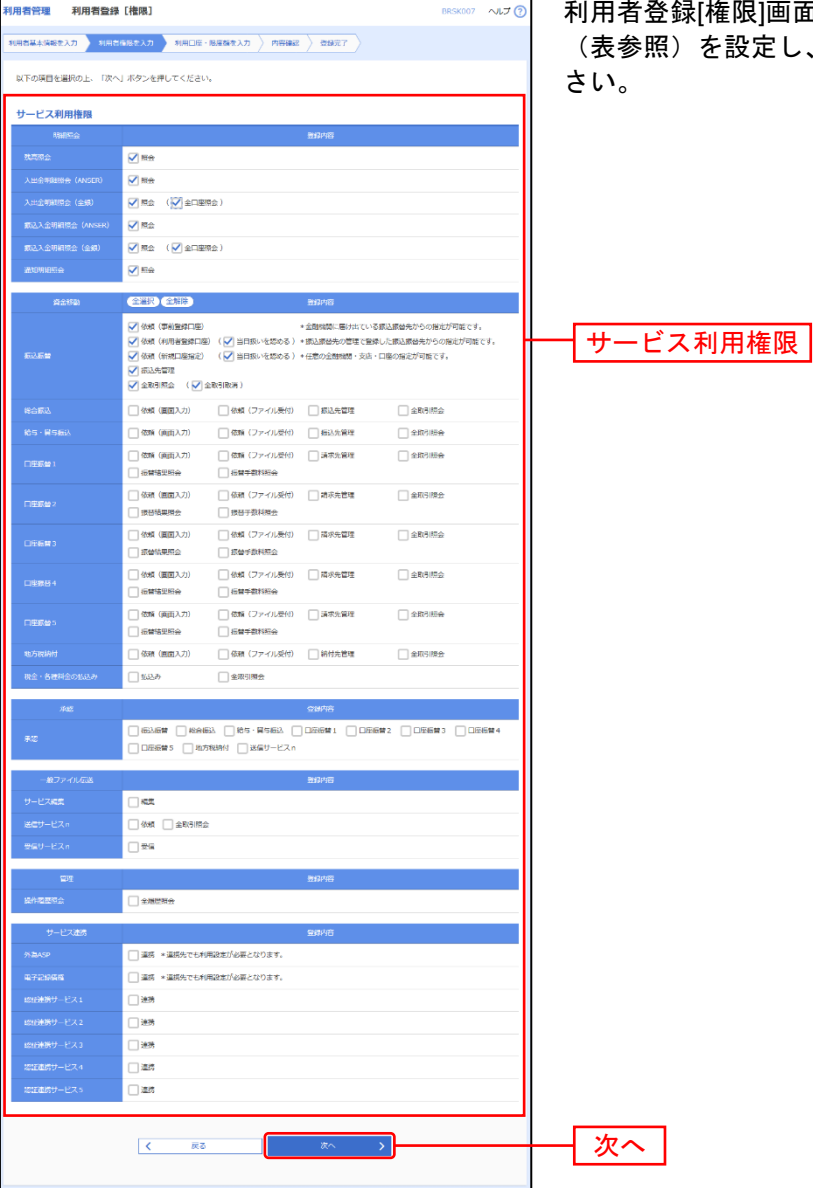

利用者登録[権限]画面が表示されます。サービス利用権限 (表参照)を設定し、**「次へ」**ボタンをクリックしてくだ

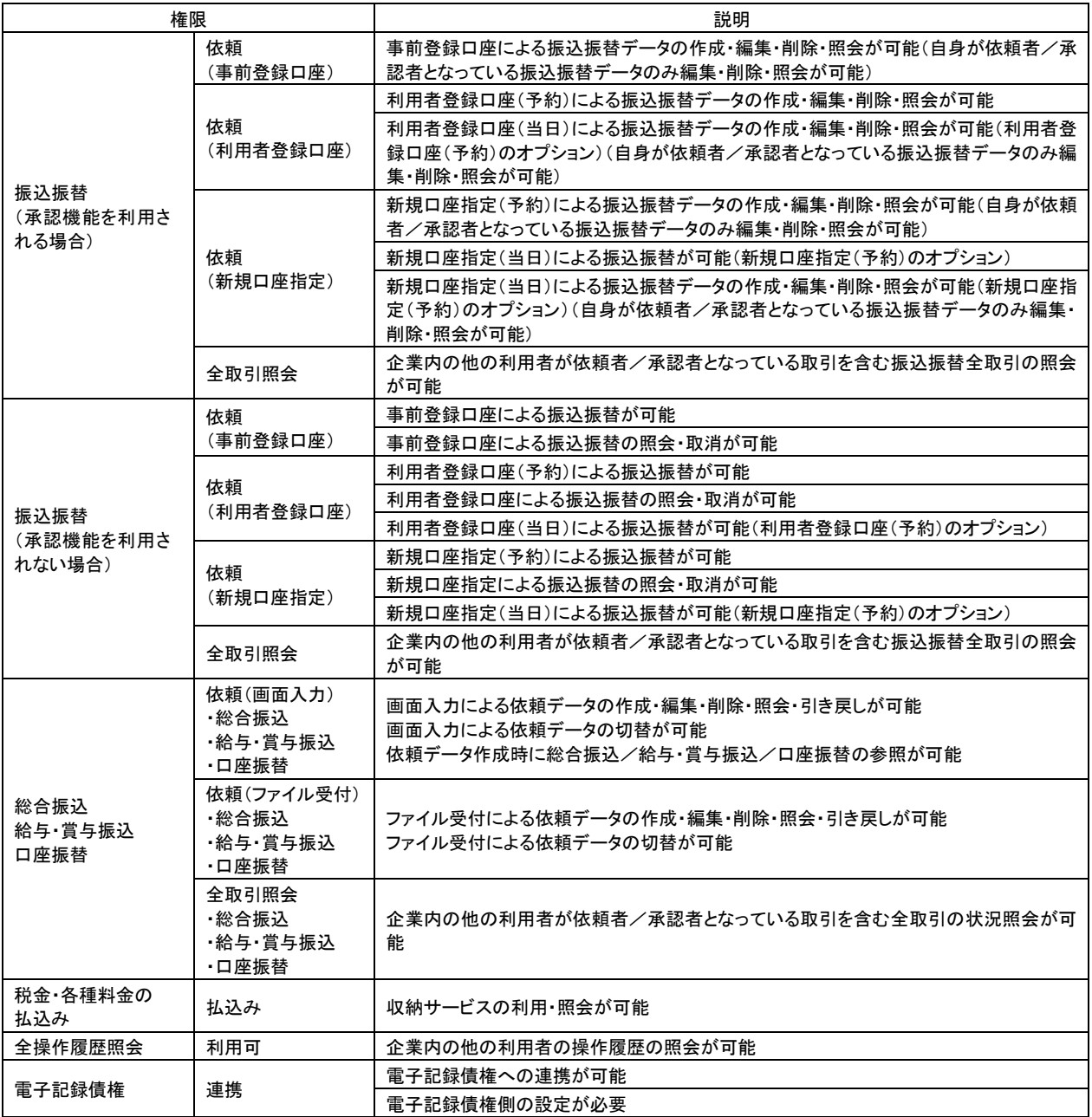

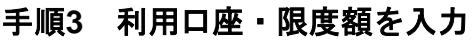

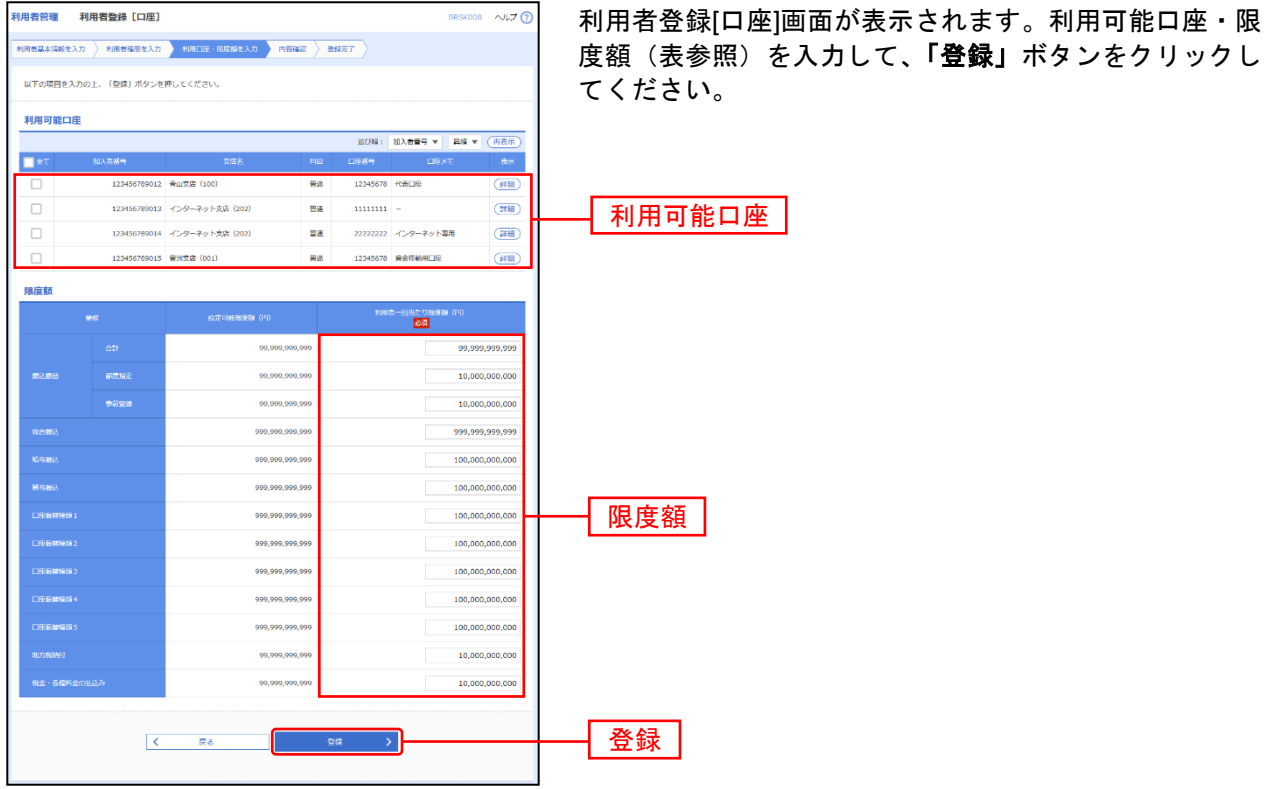

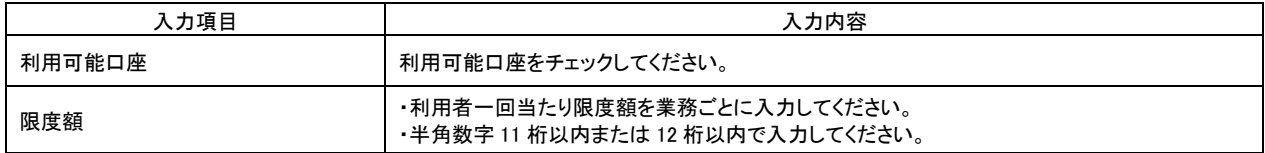

#### 手順**4** 内容確認

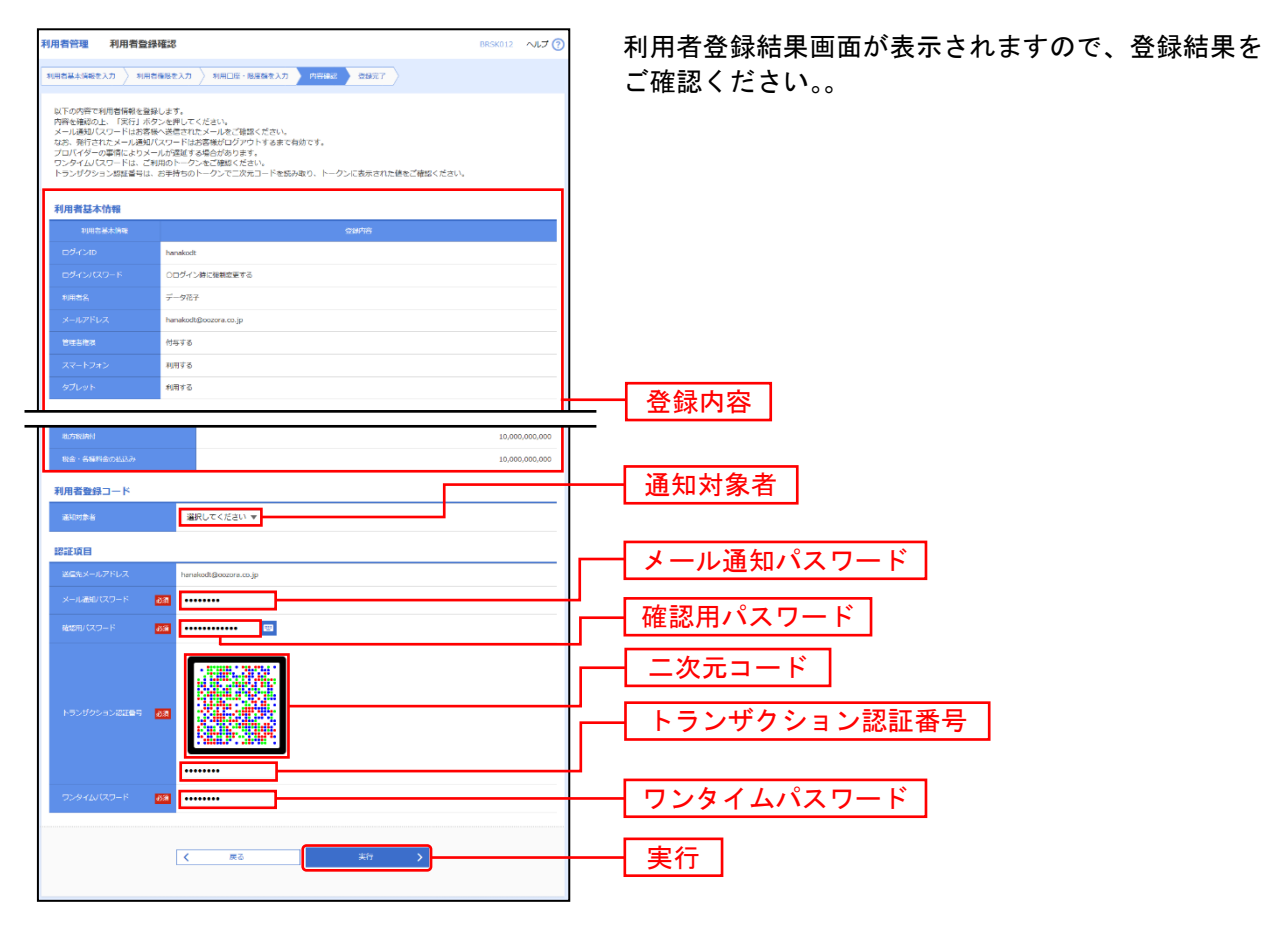

※認証項目「ワンタイムパスワード」「トランザクション認証番号」は申込または利用情報により、一方のみが表示されます。

### 手順**5** 登録完了

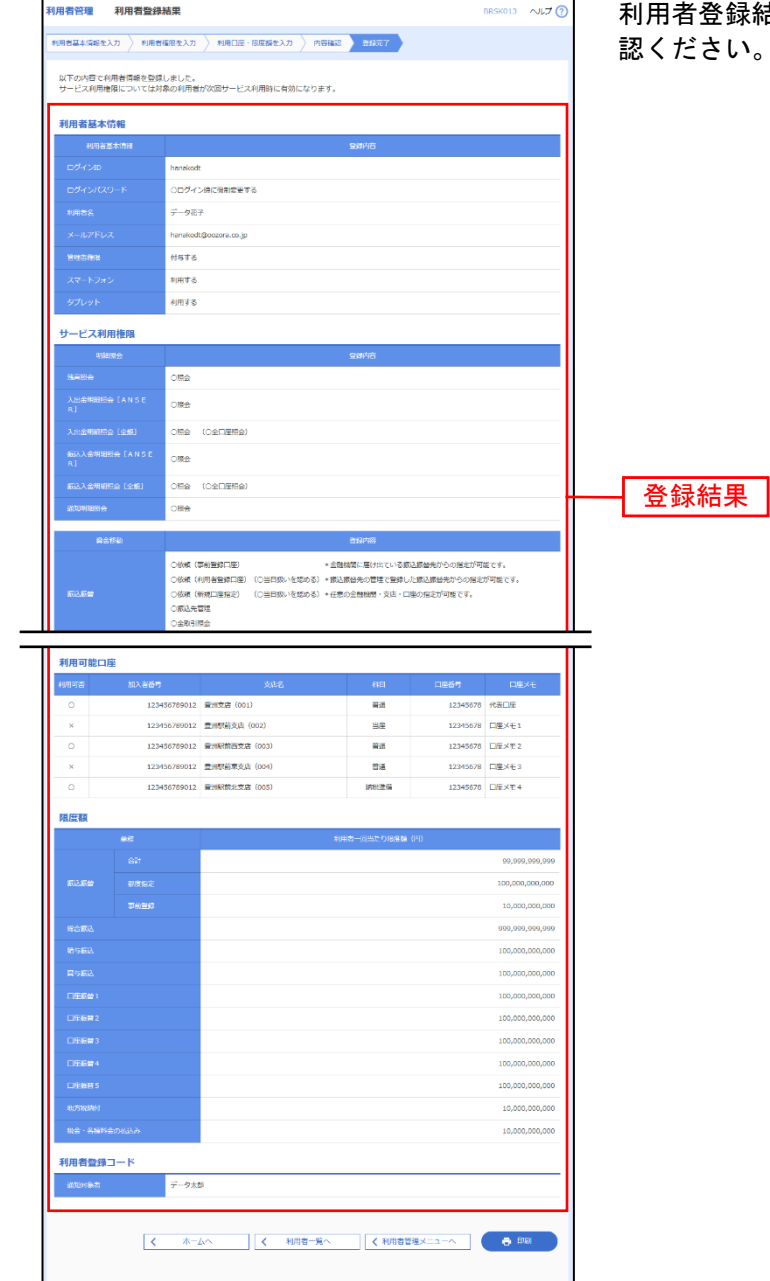

利用者登録結果画面が表示されますので、登録結果をご確  $:U_{\circ}$ 

※「印刷」ボタンをクリックすると、印刷用PDFファイルが表示されます。

## ●利用者情報の変更

※本手順はP30~31の続きです。

#### 手順**1** 利用者基本情報を変更

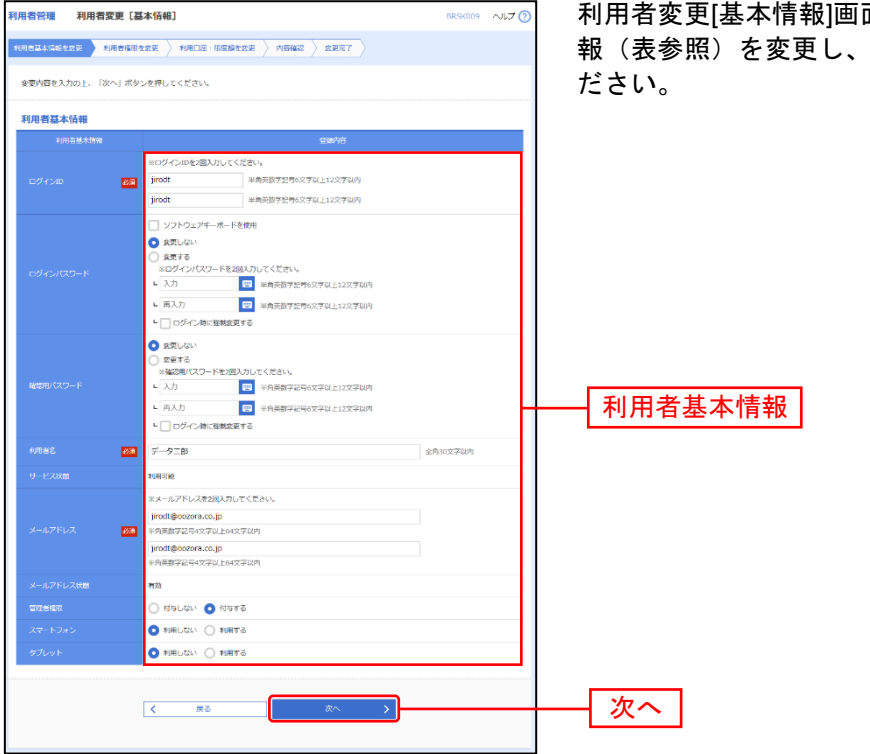

利用者変更[基本情報]画面が表示されます。利用者基本情 報(表参照)を変更し、「次へ」ボタンをクリックしてく

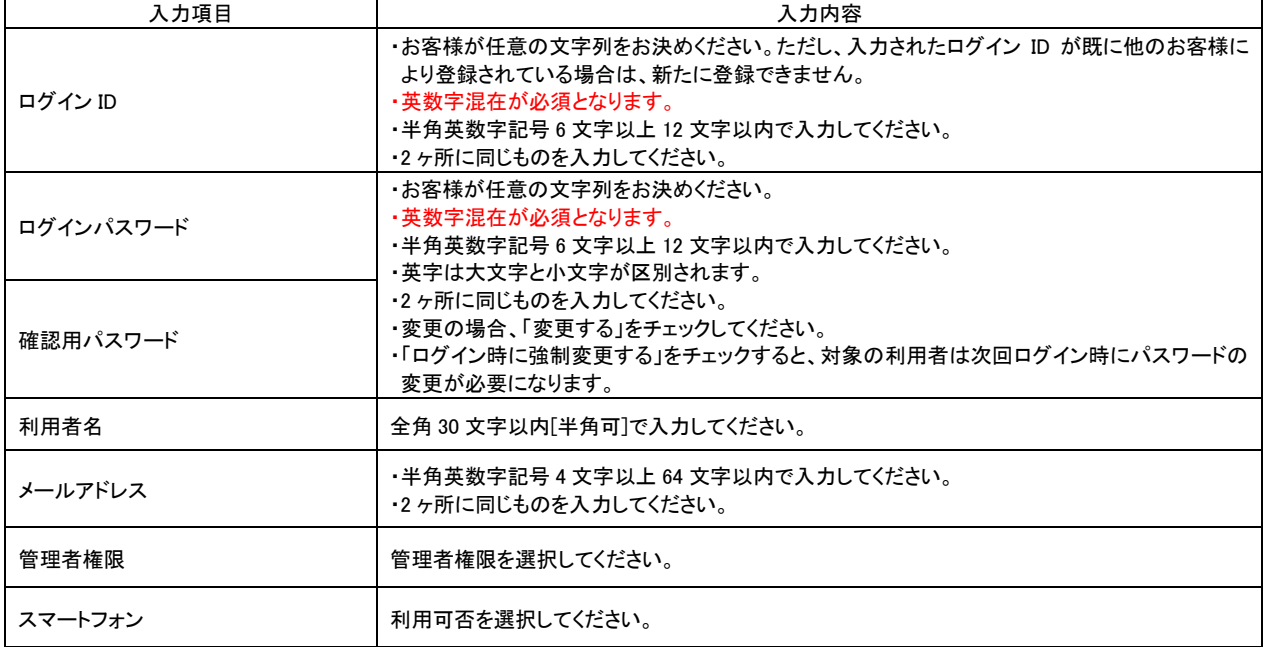

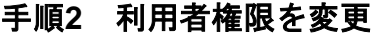

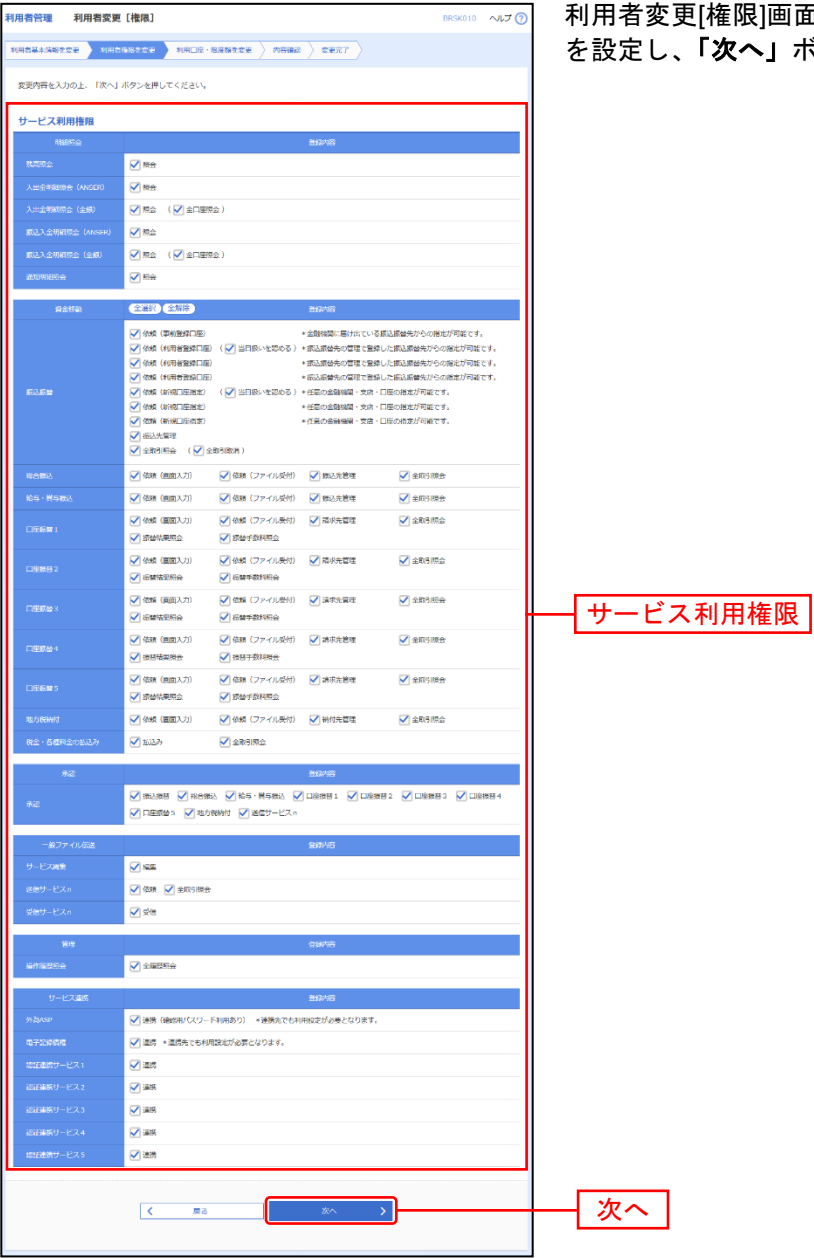

利用者変更[権限]画面が表示されます。サービス利用権限 。<br>**、」**ボタンをクリックしてください。

# 手順**3** 利用口座・限度額を入力

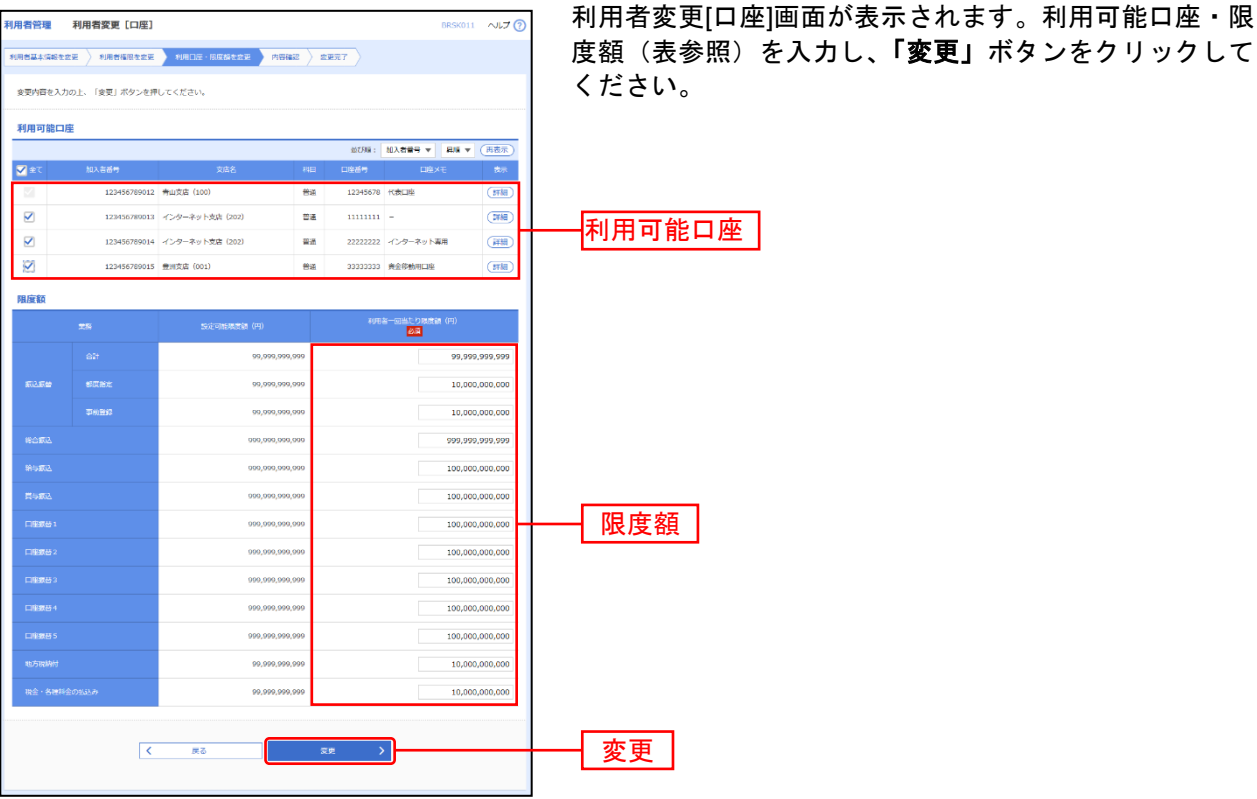

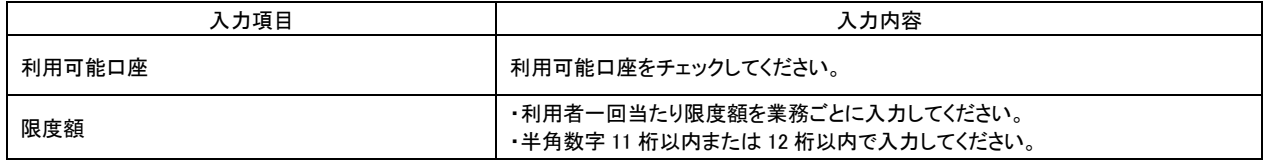

#### 手順**4** 内容確認

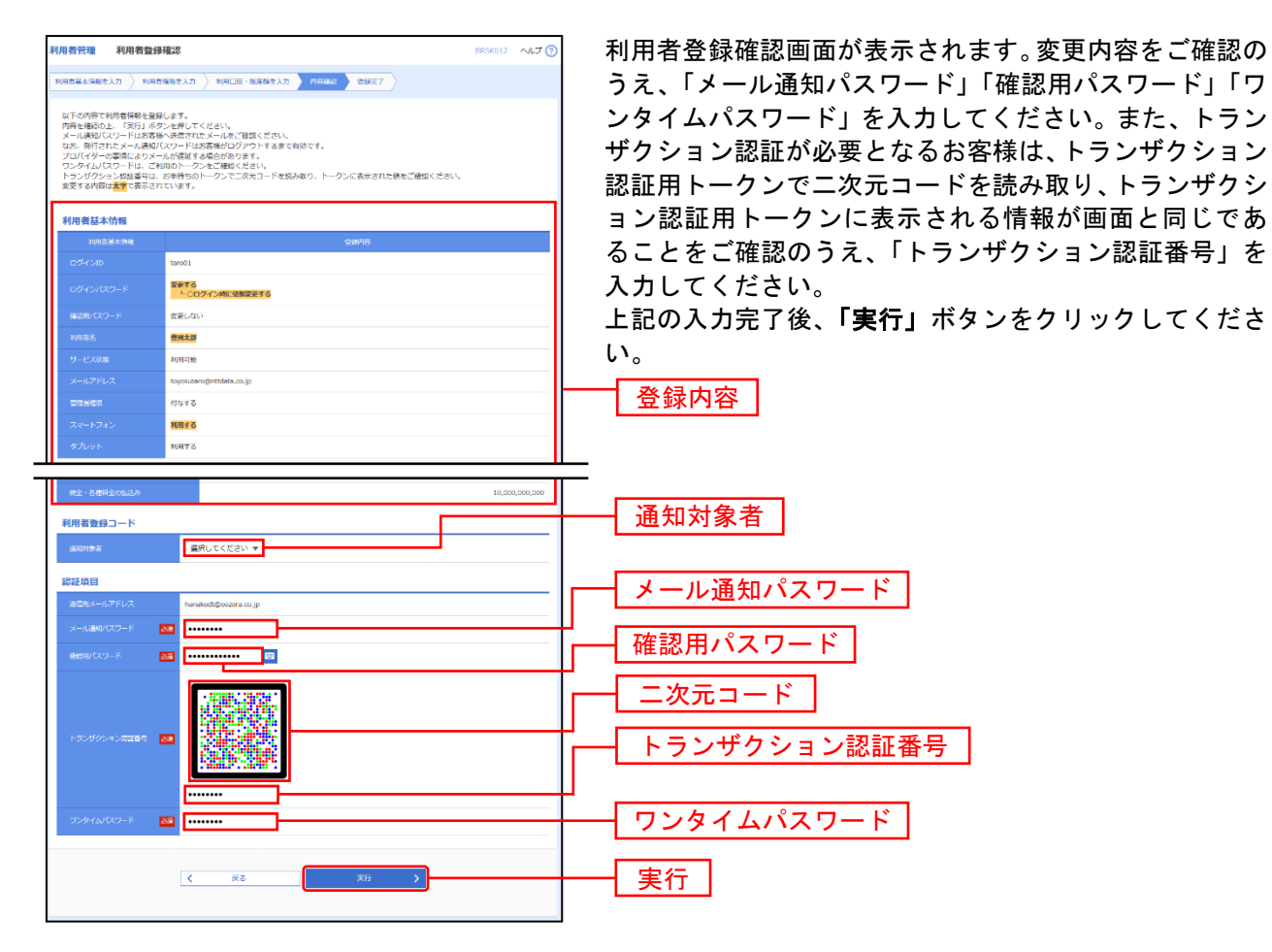

※認証項目「ワンタイムパスワード」「トランザクション認証番号」は申込または利用情報により、一方のみが表示されます。

### 手順**5** 登録完了

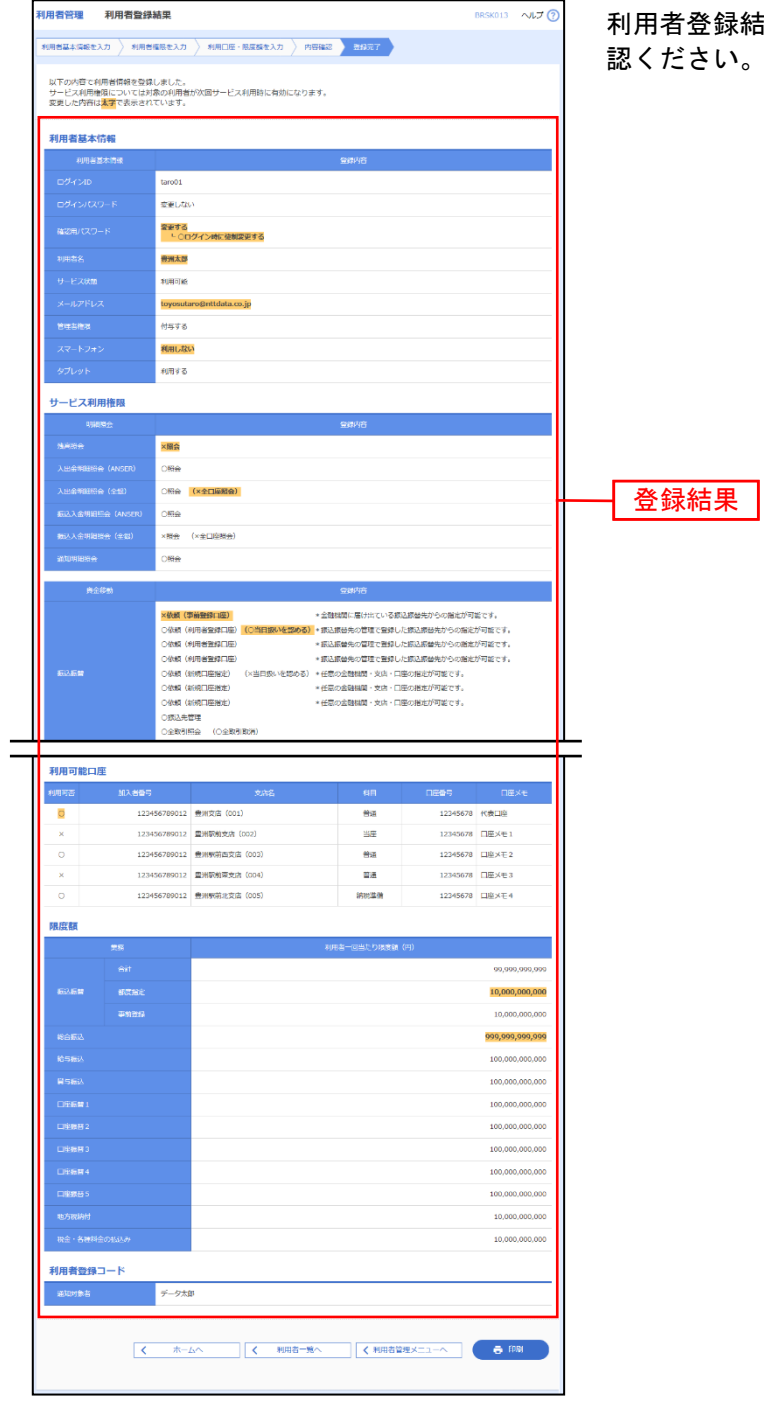

利用者登録結果画面が表示されますので、変更結果をご確 認ください。

※「印刷」ボタンをクリックすると、印刷用PDFファイルが表示されます。

# ●利用者情報の削除

※本手順はP30~31の続きです。

#### 手順**1** 削除内容を確認

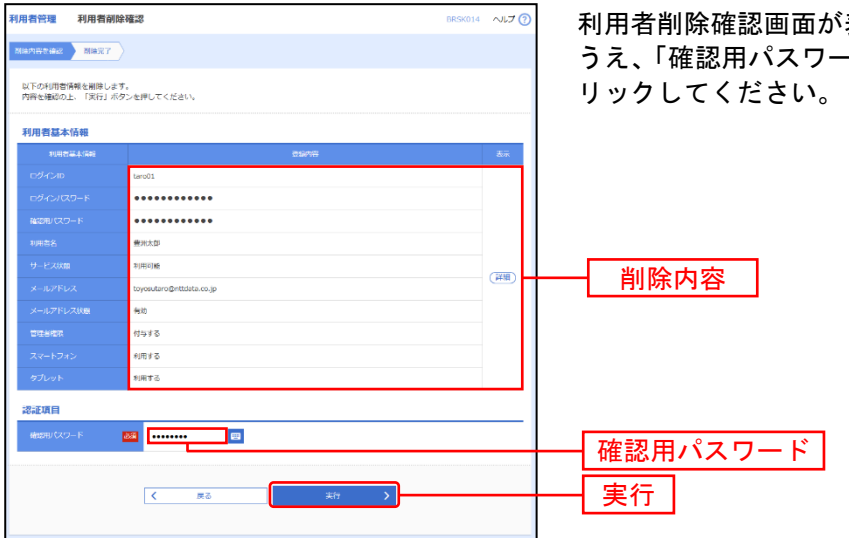

利用者削除確認画面が表示されます。削除内容をご確認の うえ、「確認用パスワード」を入力し、「実行」ボタンをク

#### 手順**2** 削除完了

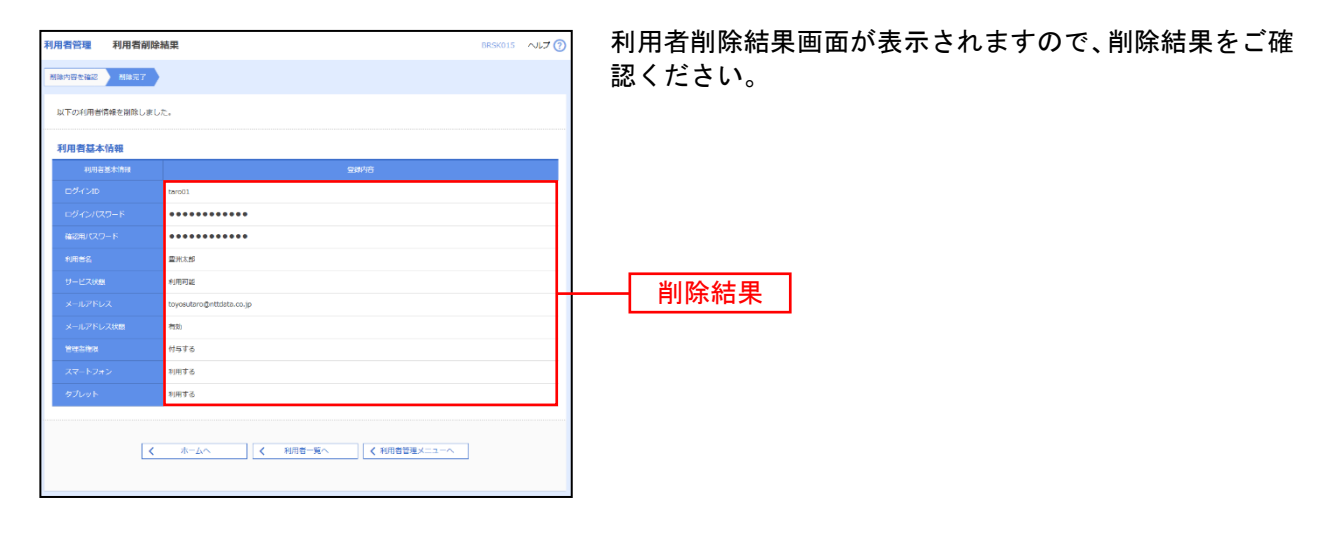

# ●電子証明書失効・再発行

管理者ユーザはクライアント証明書の失効が可能です。

#### 手順**1** 業務を選択

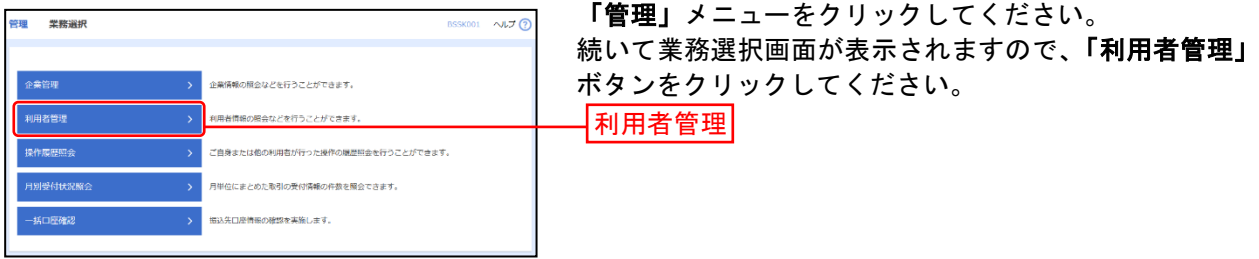

#### 手順**2** 作業内容を選択

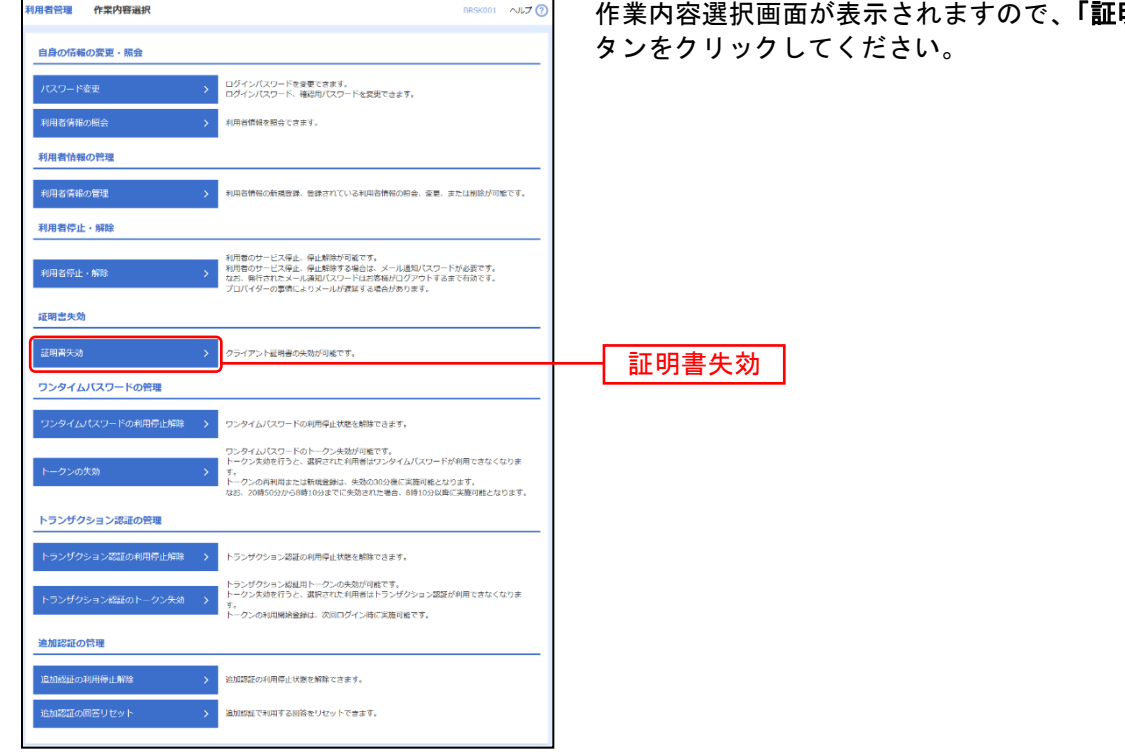

明書失効」ボ

# 手順**3** 利用者を選択

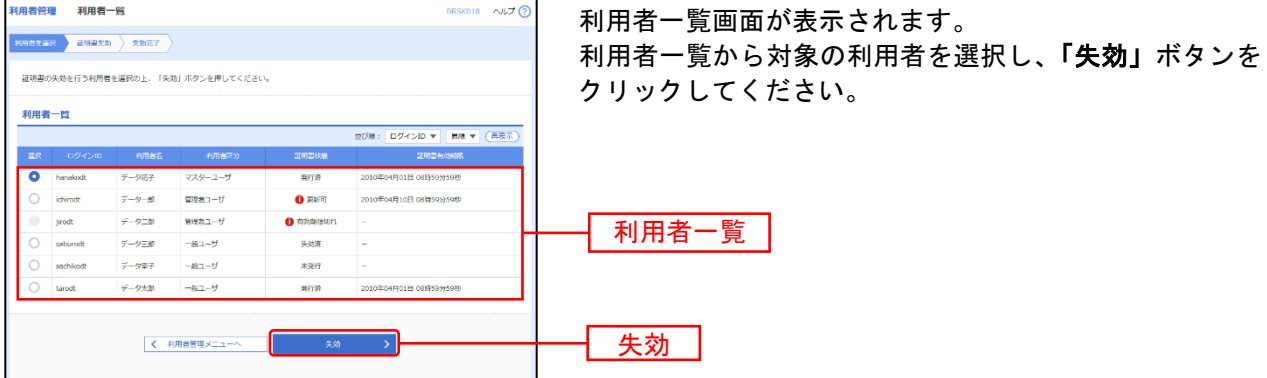

#### 手順**4** 証明書失効

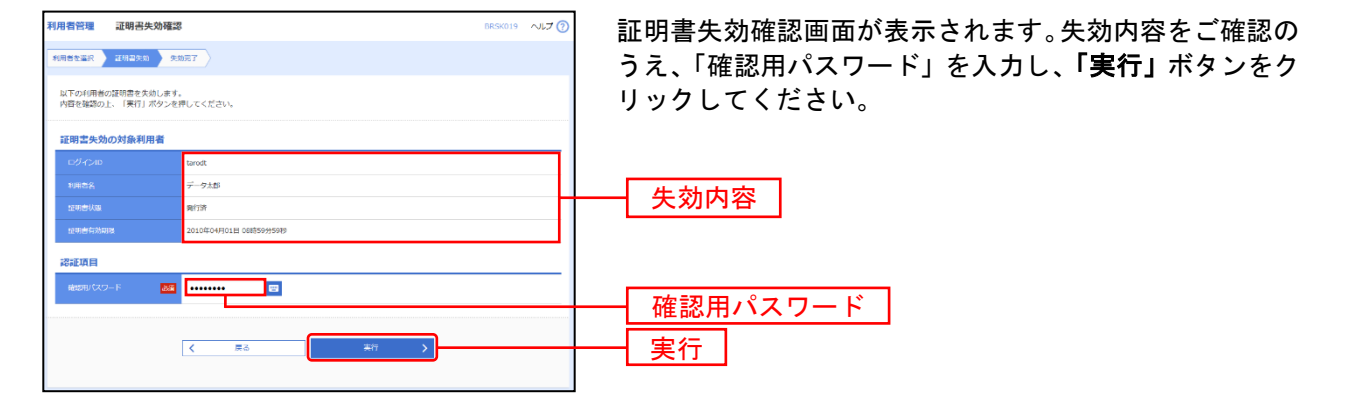

#### 手順**5** 失効完了

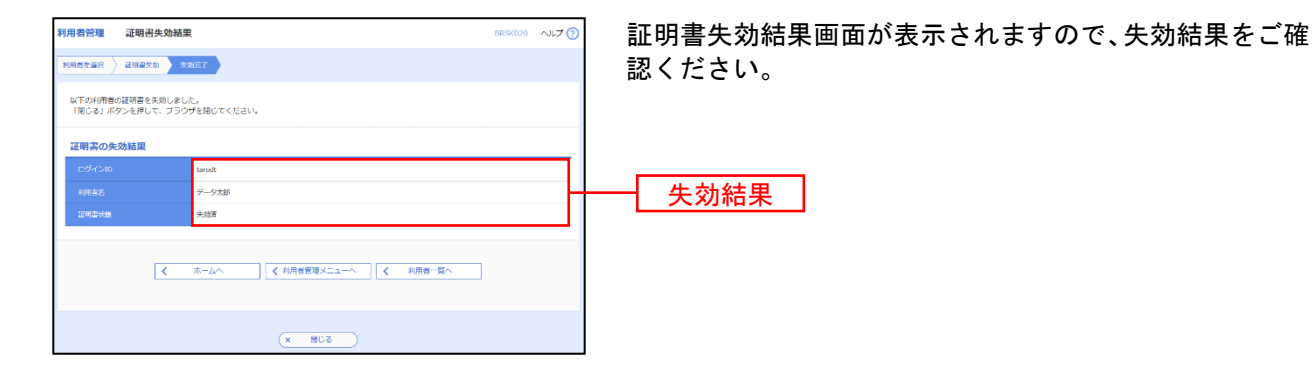

## ●ワンタイムパスワード利用停止解除

管理者ユーザはワンタイムパスワードの利用停止状態を解除できます。

### 手順**1** 業務を選択

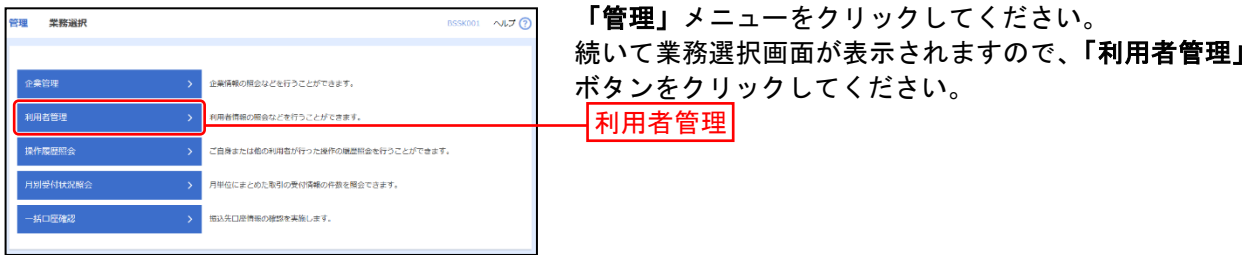

### 手順**2** 作業内容を選択

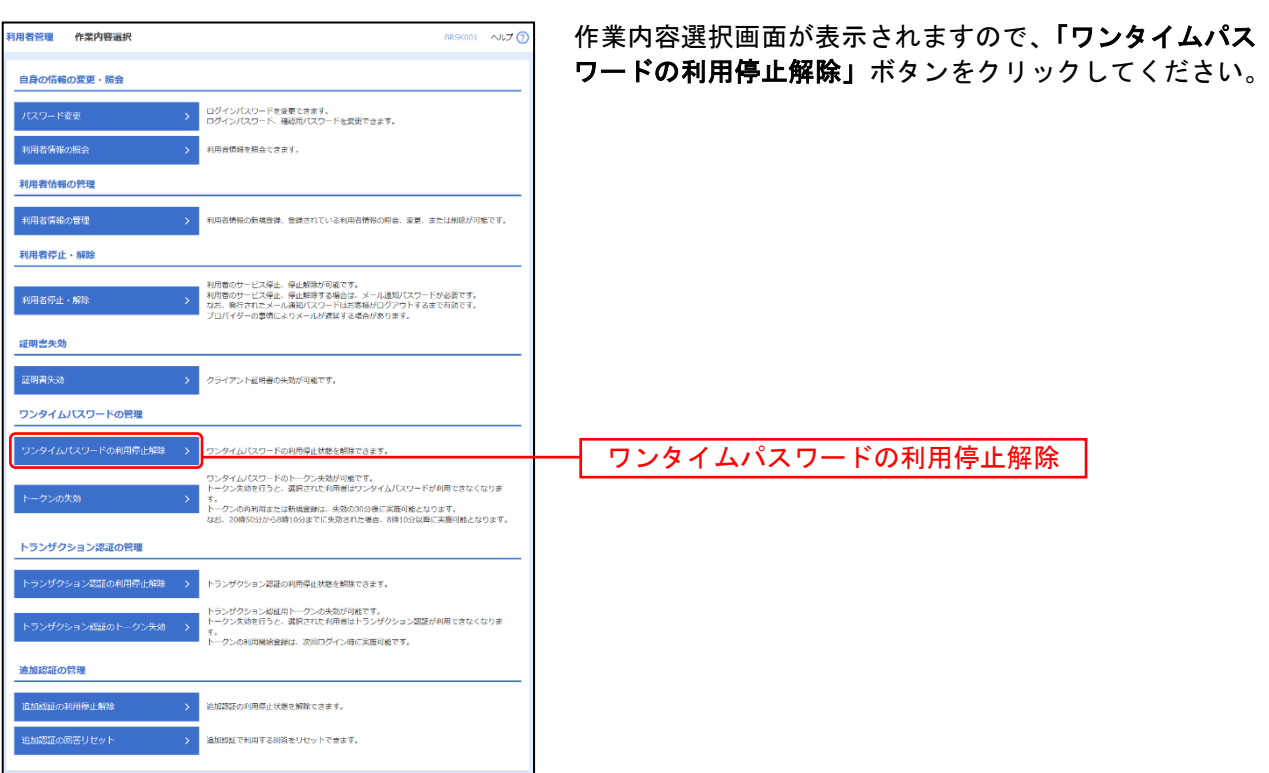

### 手順**3** ワンタイムパスワード利用停止解除の対象利用者を選択

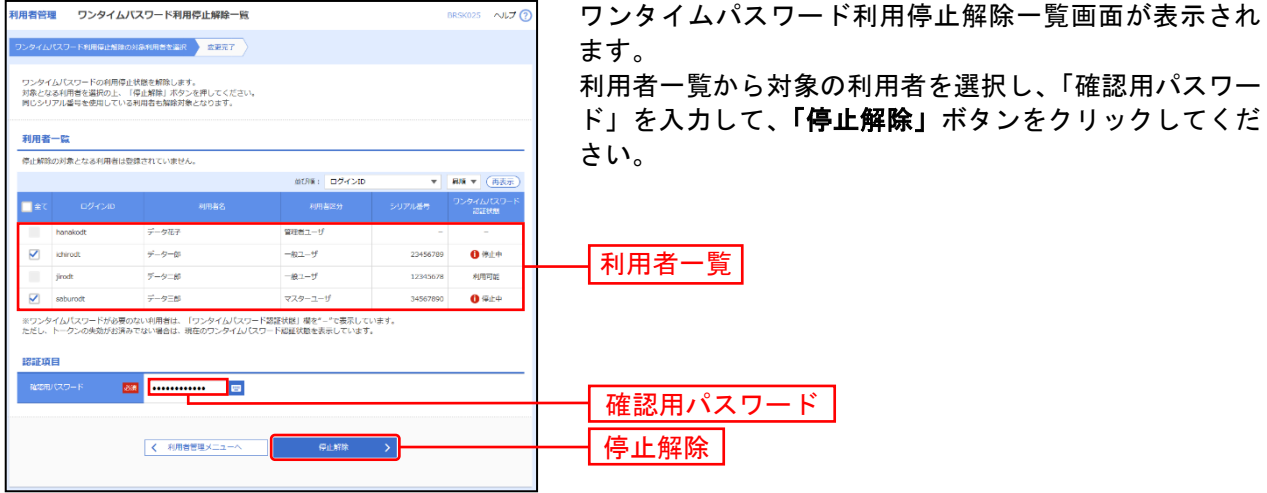

#### 手順**4** 変更完了

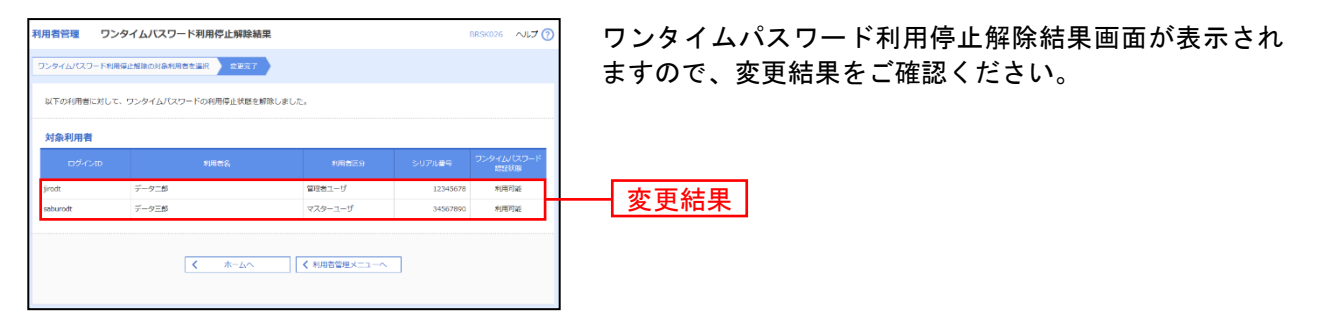

※対象利用者の「シリアル番号」は、ハードウェアトークンをご利用になるお客様の場合に表示されます。

<sup>※</sup>利用者一覧の「シリアル番号」は、ハードウェアトークンをご利用になるお客様の場合に表示されます。

# ●ワンタイムパスワードのトークンの失効

管理者ユーザはワンタイムパスワードのトークンの失効が可能です。

### 手順**1** 業務を選択

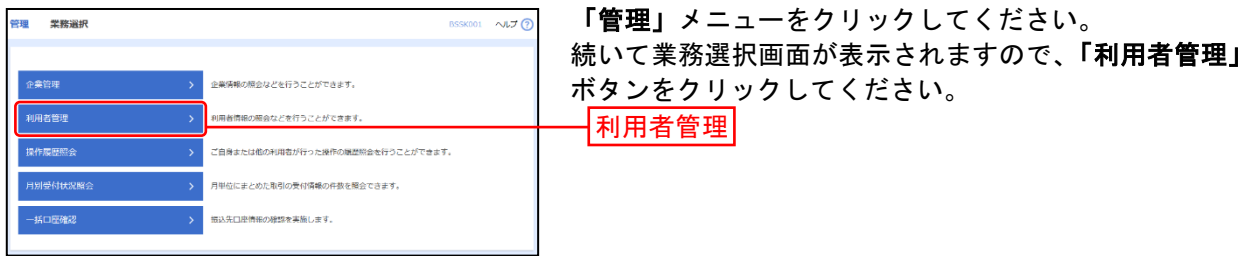

### 手順**2** 作業内容を選択

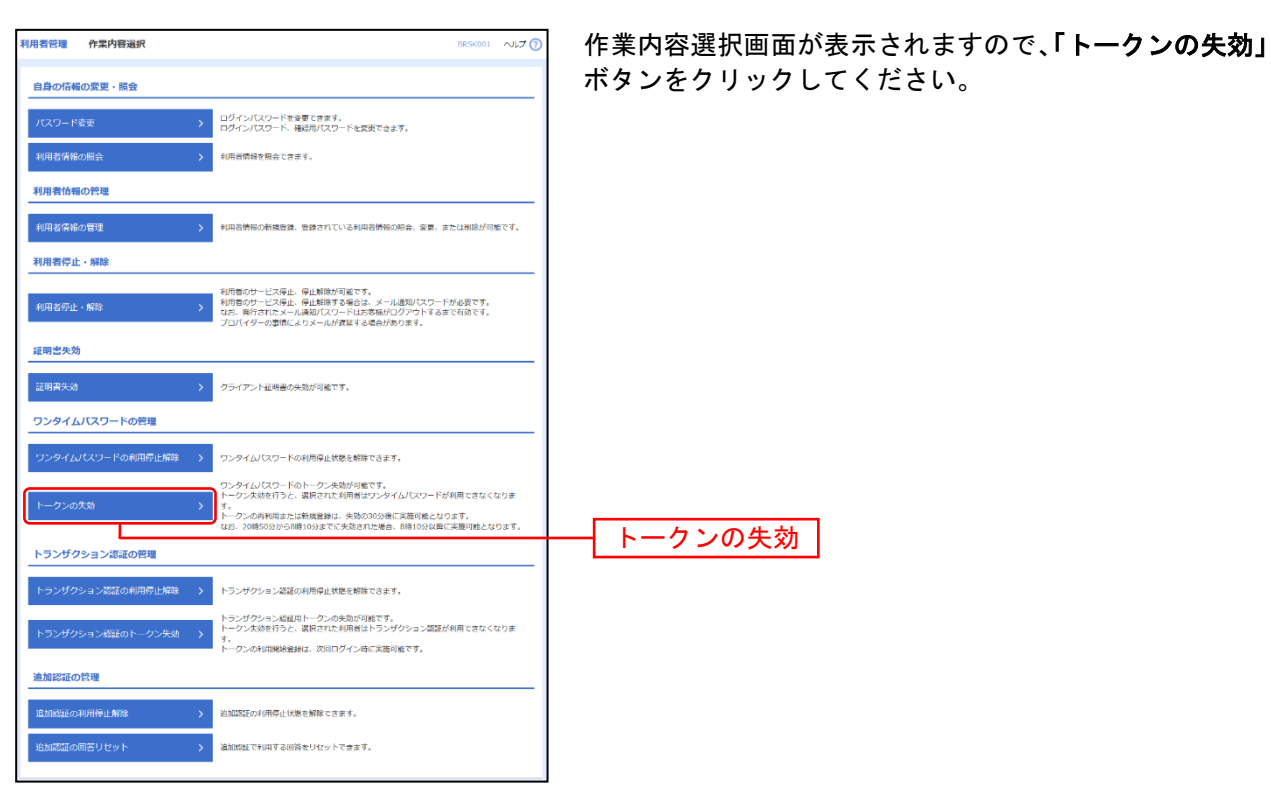

### 手順**3** 利用者を選択

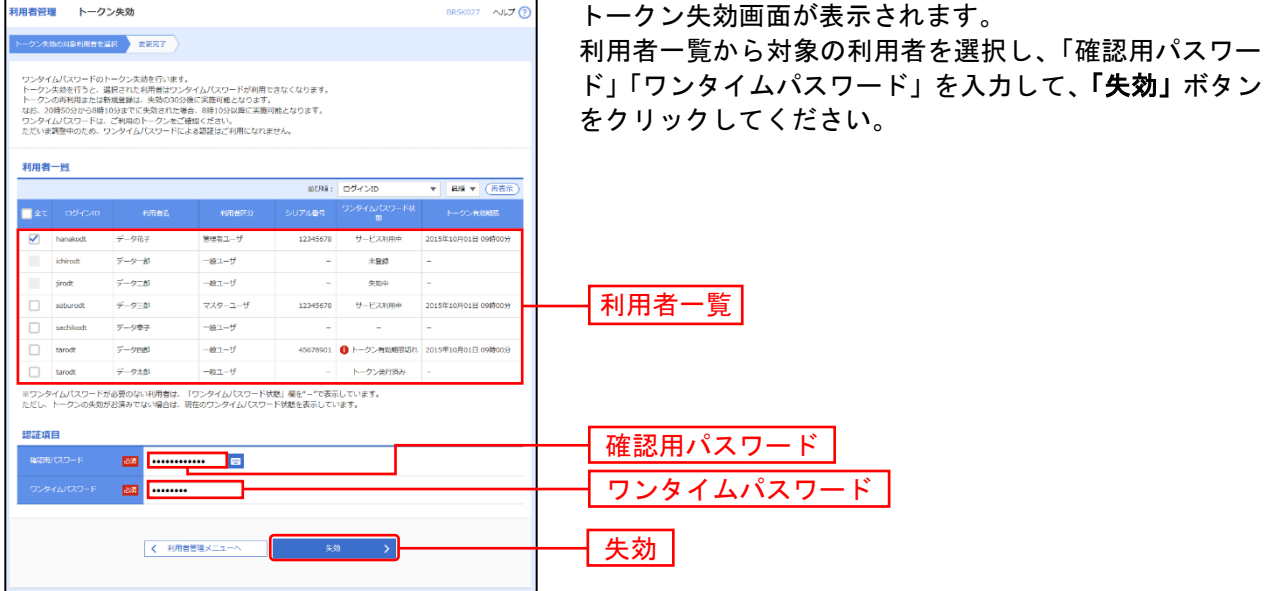

※利用者一覧の「シリアル番号」「トークン有効期限」は、ハードウェアトークンをご利用になるお客様の場合に表示されます。

### 手順**4** 失効完了

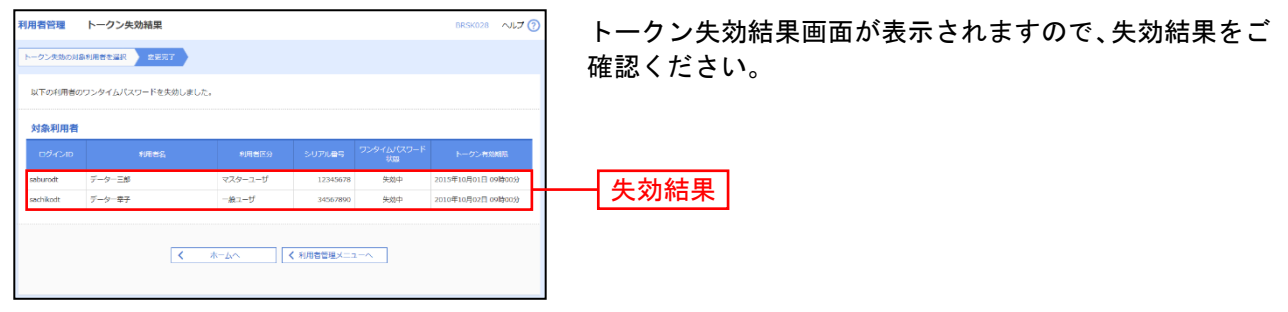

※対象利用者の「シリアル番号」「トークン有効期限」は、ハードウェアトークンをご利用になるお客様の場合に表示されます。